## **OFICINA VIRTUAL OFICINA VIRTUAL**

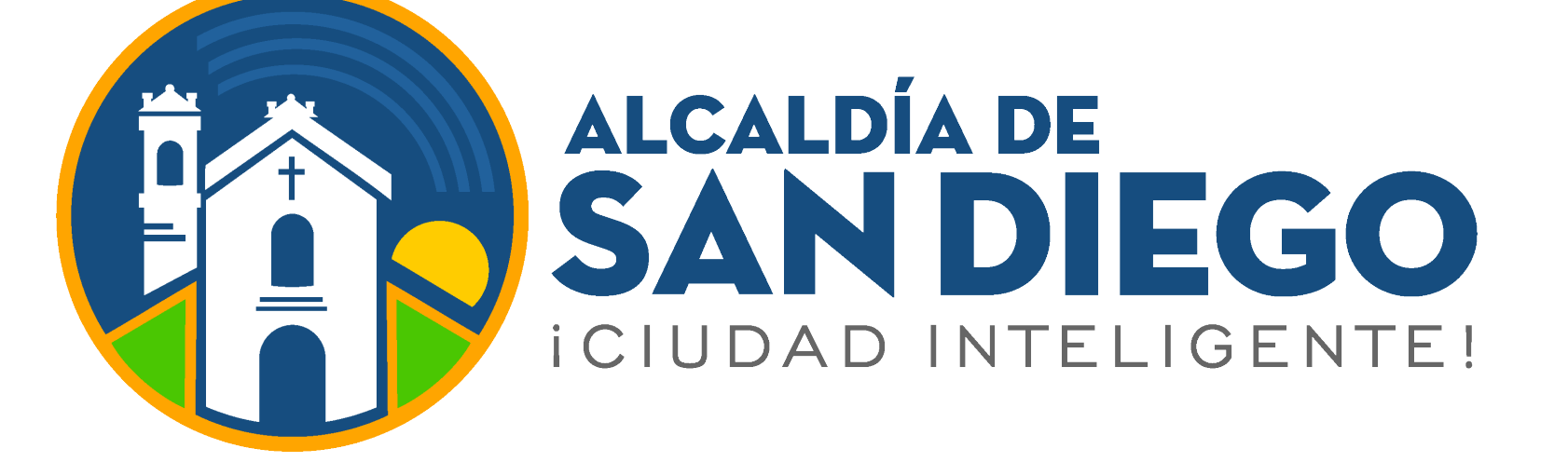

## **Ingresa a**

**https://taquilla.alcaldiadesandiego.gob.ve/appweb/**

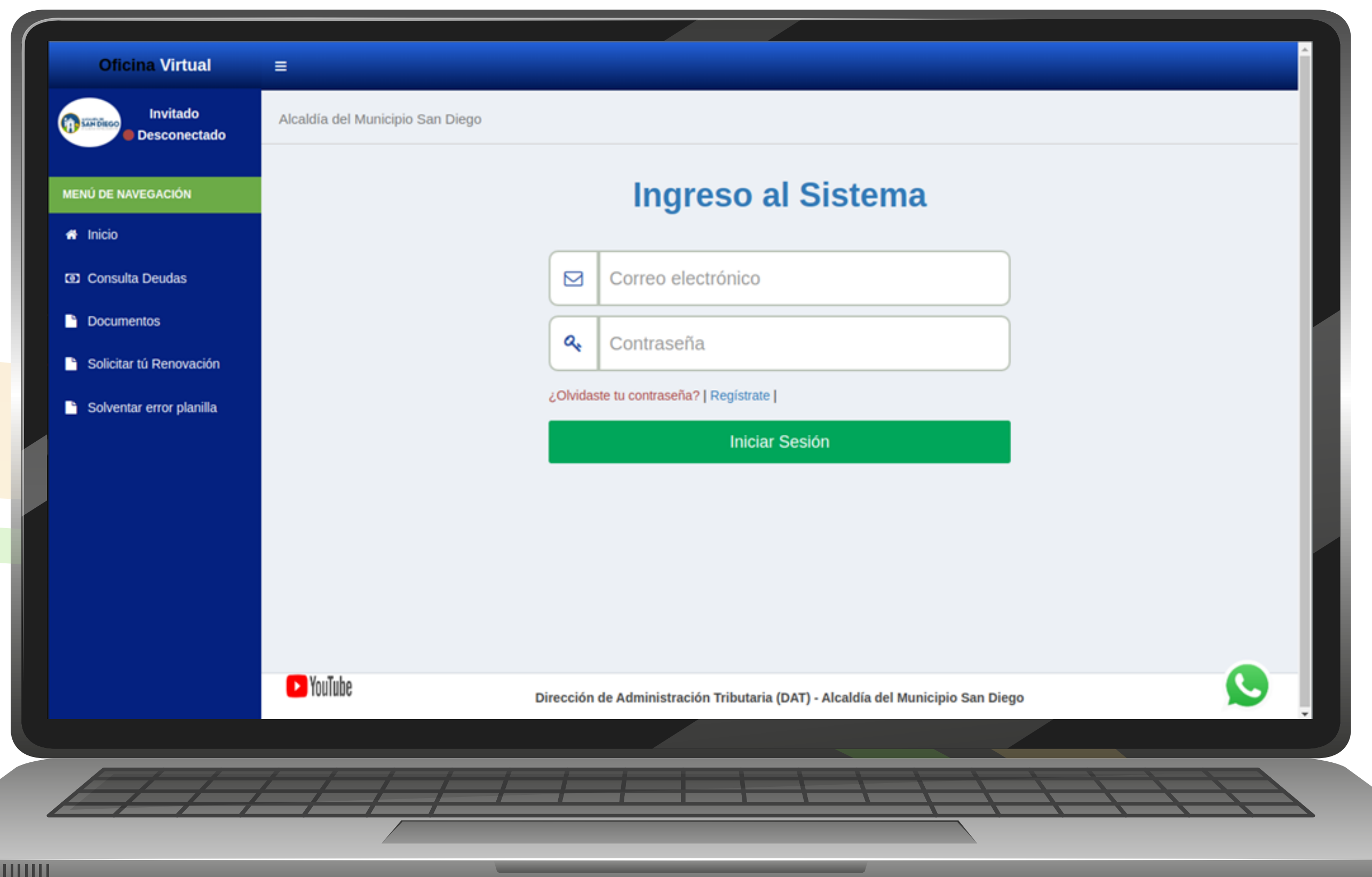

**Paso 1:**

Inicia sesión:

- Correo Electrónico
- Contraseña
- Clic en el botón  **"Iniciar Sesión"**

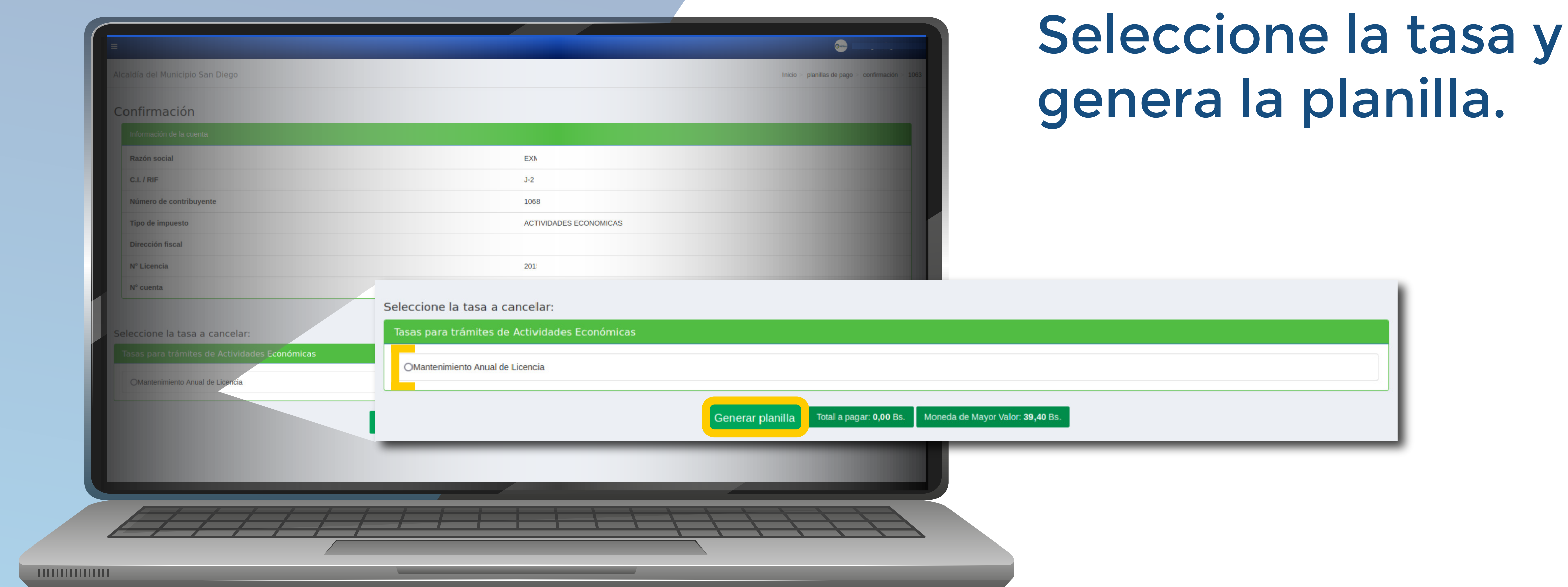

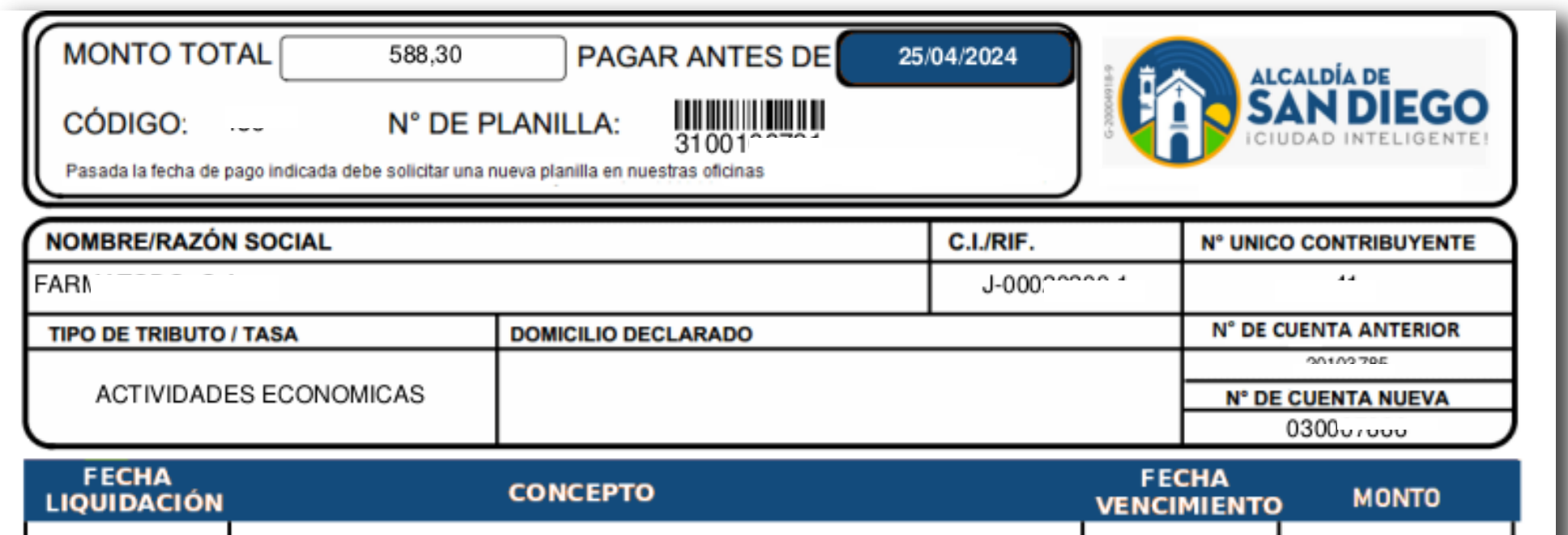

### **Paso 2:** Selecciona en el menú **"Planilla de Tasas"**

 $\Box$ 

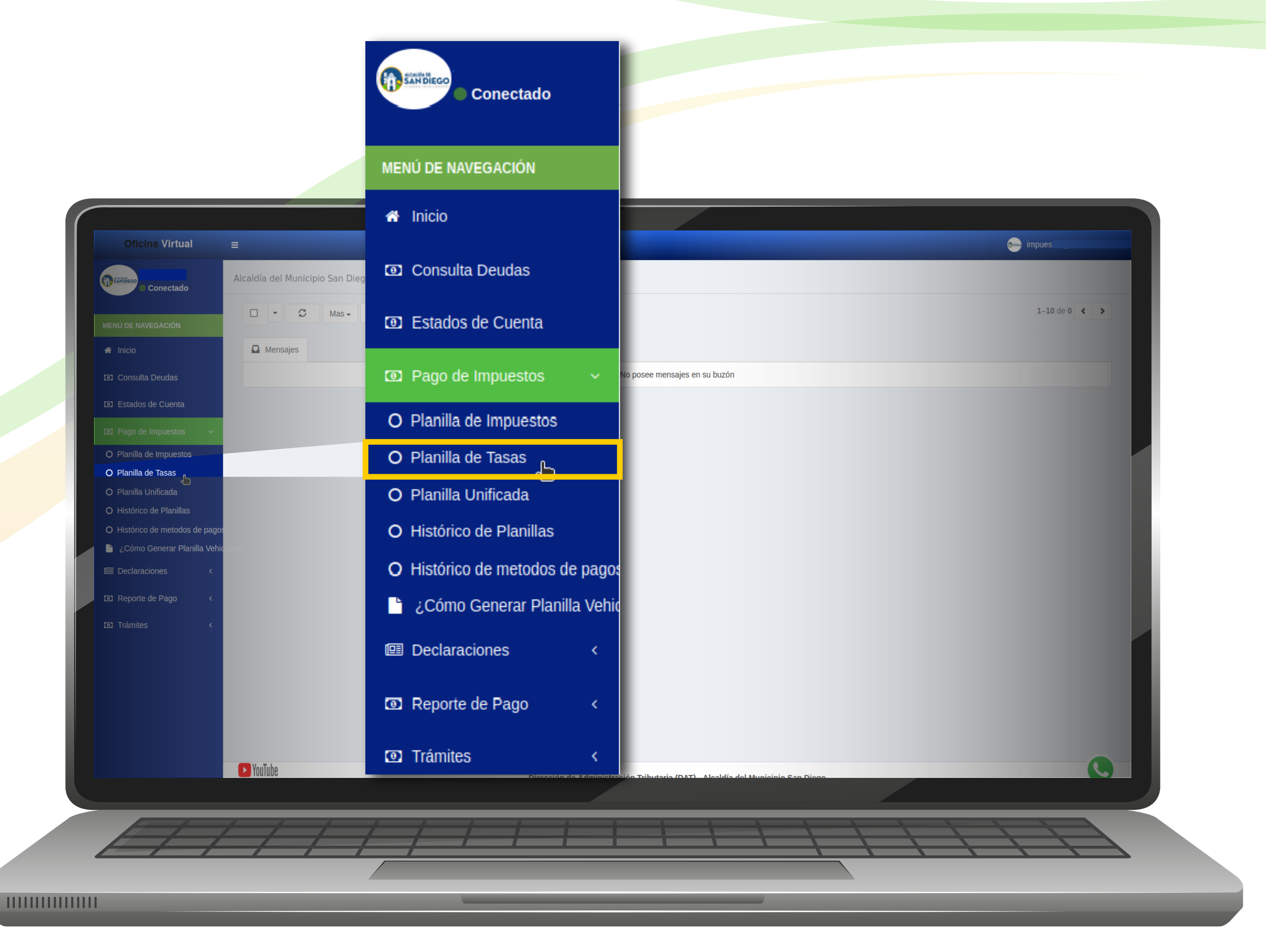

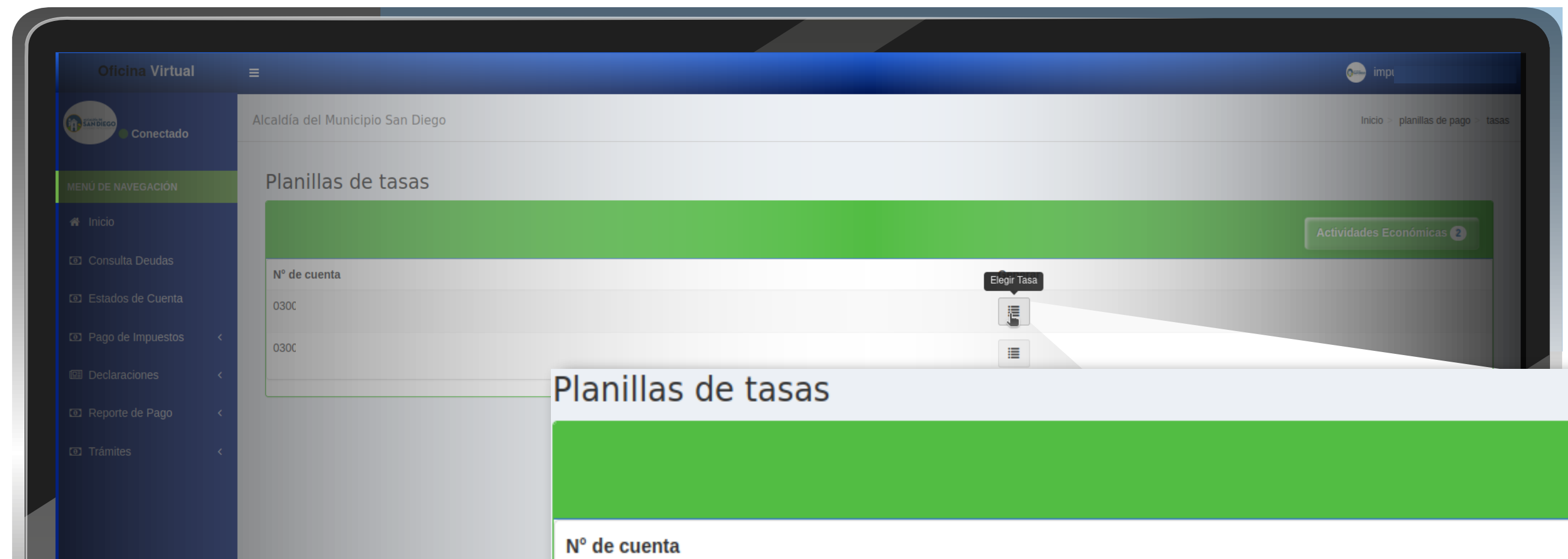

**Executive** 

111111111111111

#### **GENERAR PLANILLA DE TASA POR MANTENIMIENTO DE LICENCIA DE ACTIVIDADES ECONÓMICAS**

**Paso 5:** A continuación visualizará la planilla que generó anteriormente.

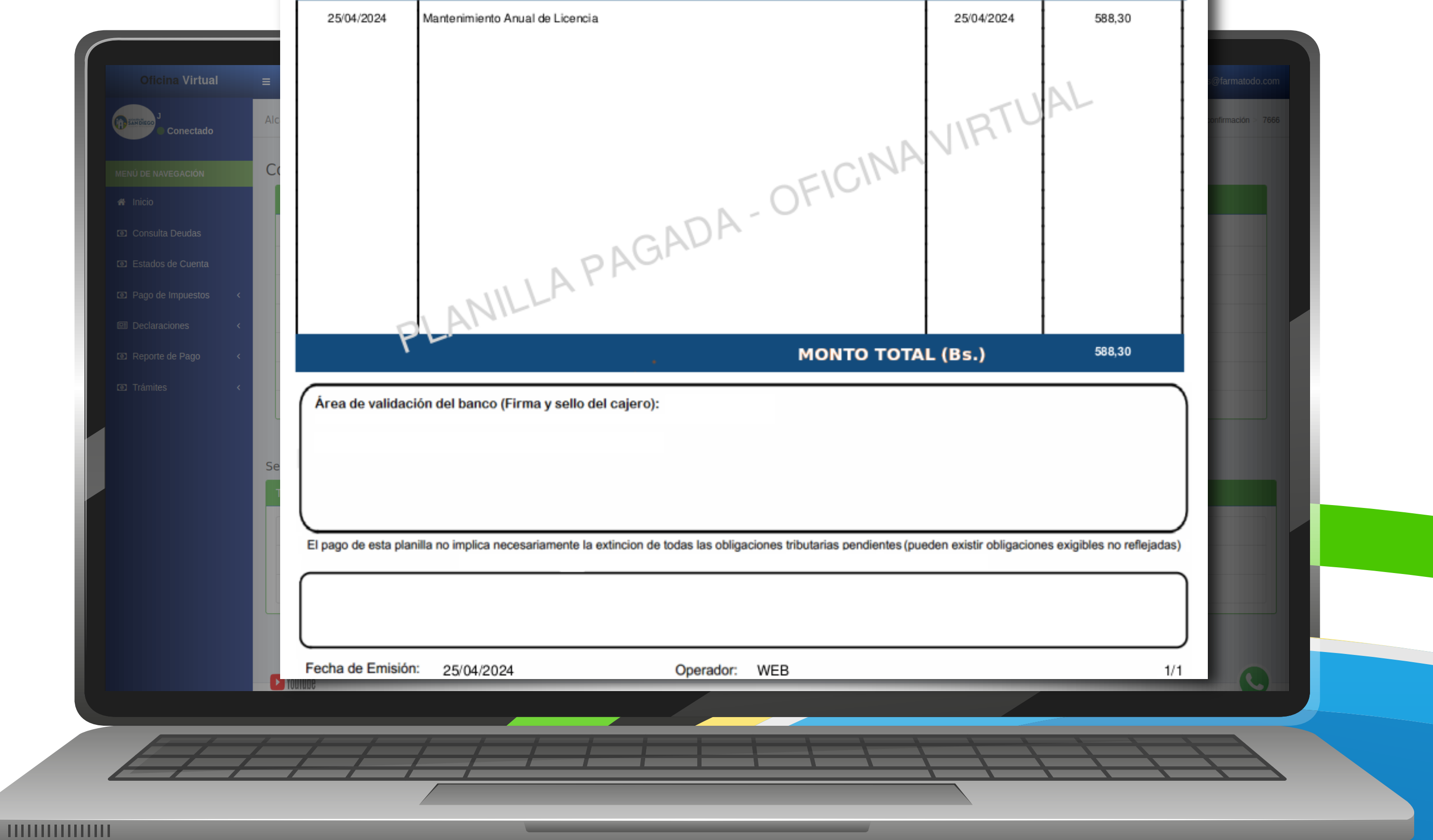

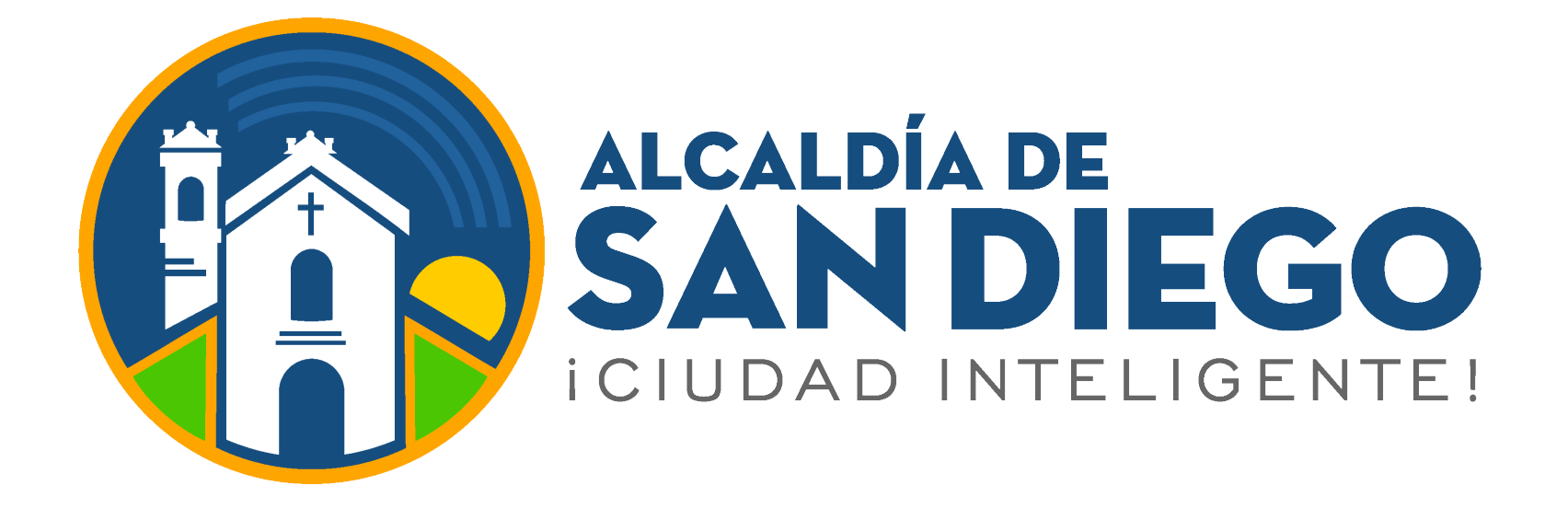

**Paso 4:**

**Paso 3:** Selecciona la cuenta a la que desee gestionar la tasa.

Actividades Económicas

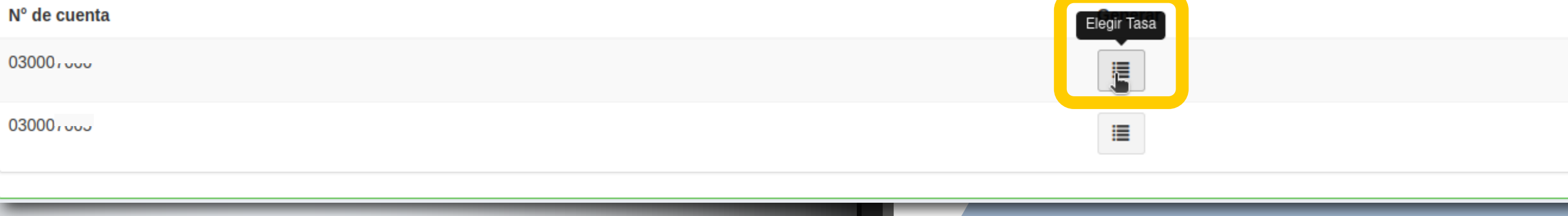

# **OFICINA VIRTUAL**